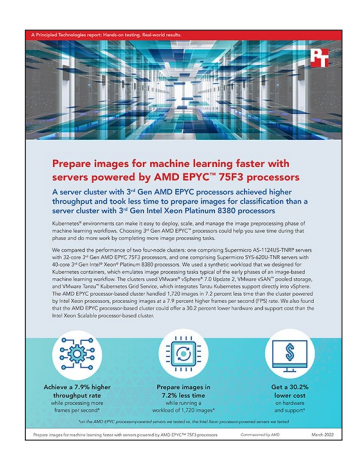

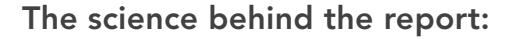

Prepare images for machine learning faster with servers powered by AMD EPYC<sup>™</sup> 75F3 processors

This document describes what we tested, how we tested, and what we found. To learn how these facts translate into real-world benefits, read the report [Prepare images for machine learning faster with servers powered by](https://facts.pt/JQ4z3lH)  [AMD EPYC™ 75F3 processors.](https://facts.pt/JQ4z3lH)

We concluded our hands-on testing on February 2, 2022. During testing, we determined the appropriate hardware and software configurations and applied updates as they became available. The results in this report reflect configurations that we finalized on January 24, 2022 or earlier. Unavoidably, these configurations may not represent the latest versions available when this report appears.

# Our results

To learn more about how we have calculated the wins in this report, go to [http://facts.pt/calculating-and-highlighting-wins](https://facts.pt/calculating-and-highlighting-wins). Unless we state otherwise, we have followed the rules and principles we outline in that document.

Table 1: Results of our testing

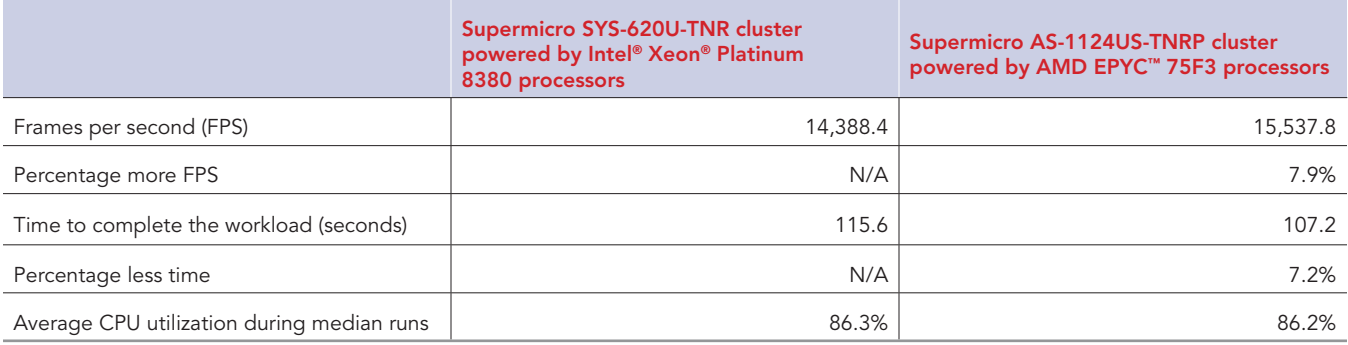

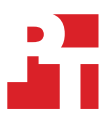

# CPU utilization statistics

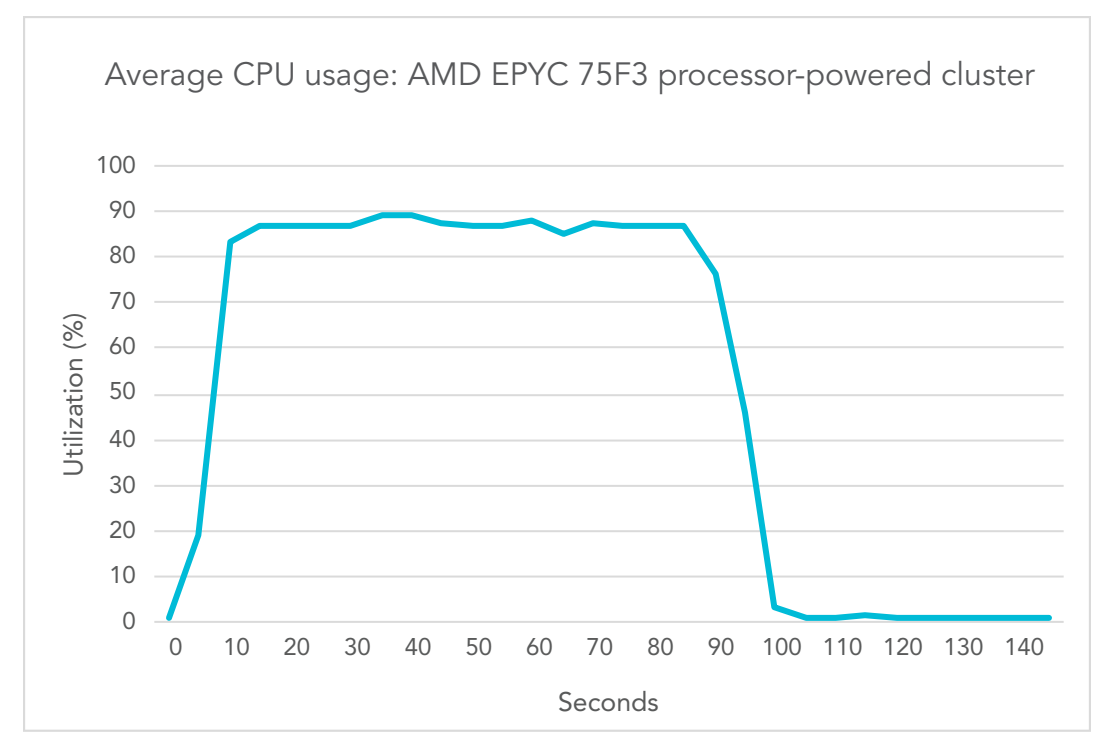

Figure 1: The average CPU usage that the four AMD EPYC 75F3 processor-powered Supermicro AS-1124US-TNRP servers achieved during testing. Source: Principled Technologies.

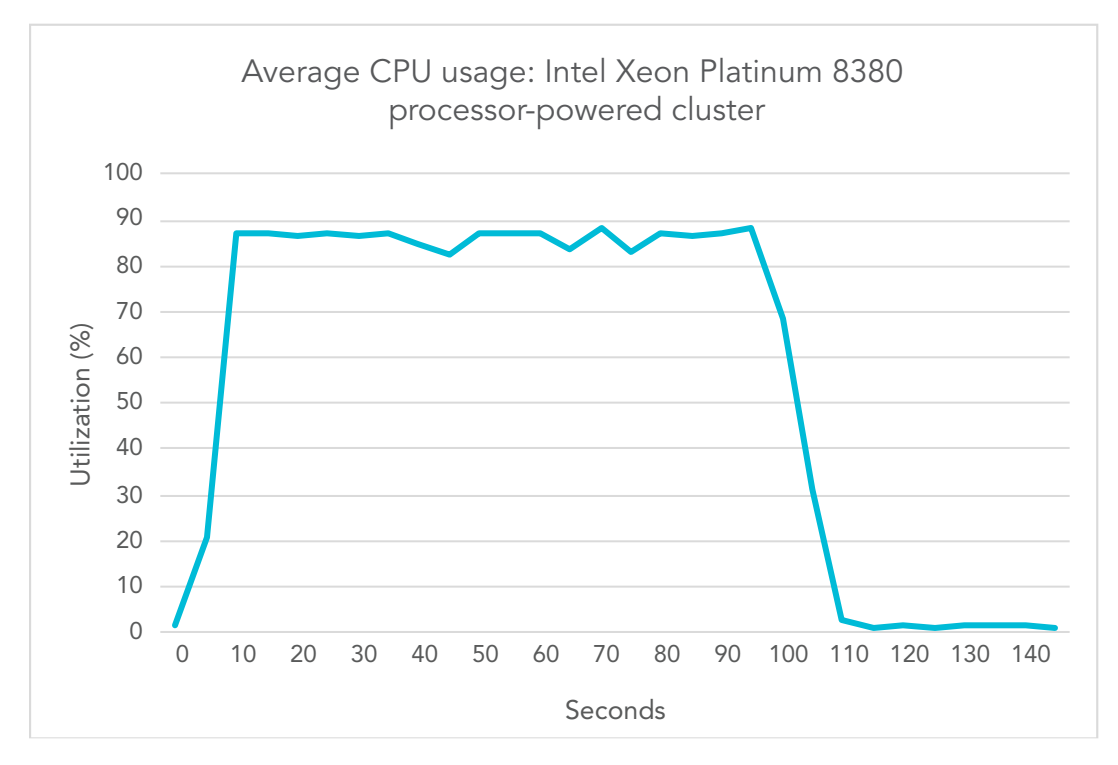

Figure 2: The average CPU usage that the four Intel Xeon Platinum 8380 processor-powered Supermicro SYS-620U-TNR servers achieved during testing. Source: Principled Technologies.

# System configuration information

Table 2: Detailed information on the systems we tested.

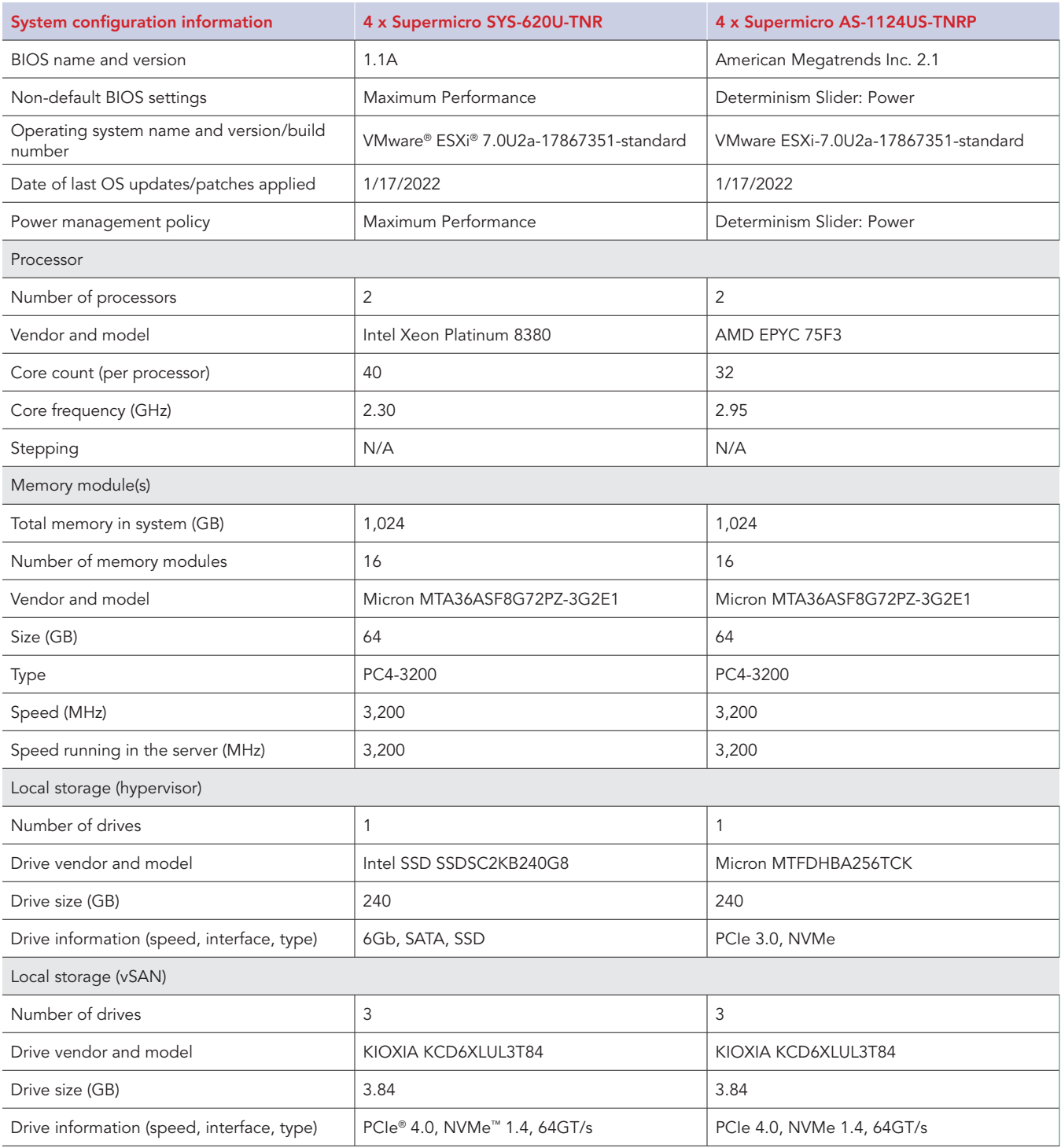

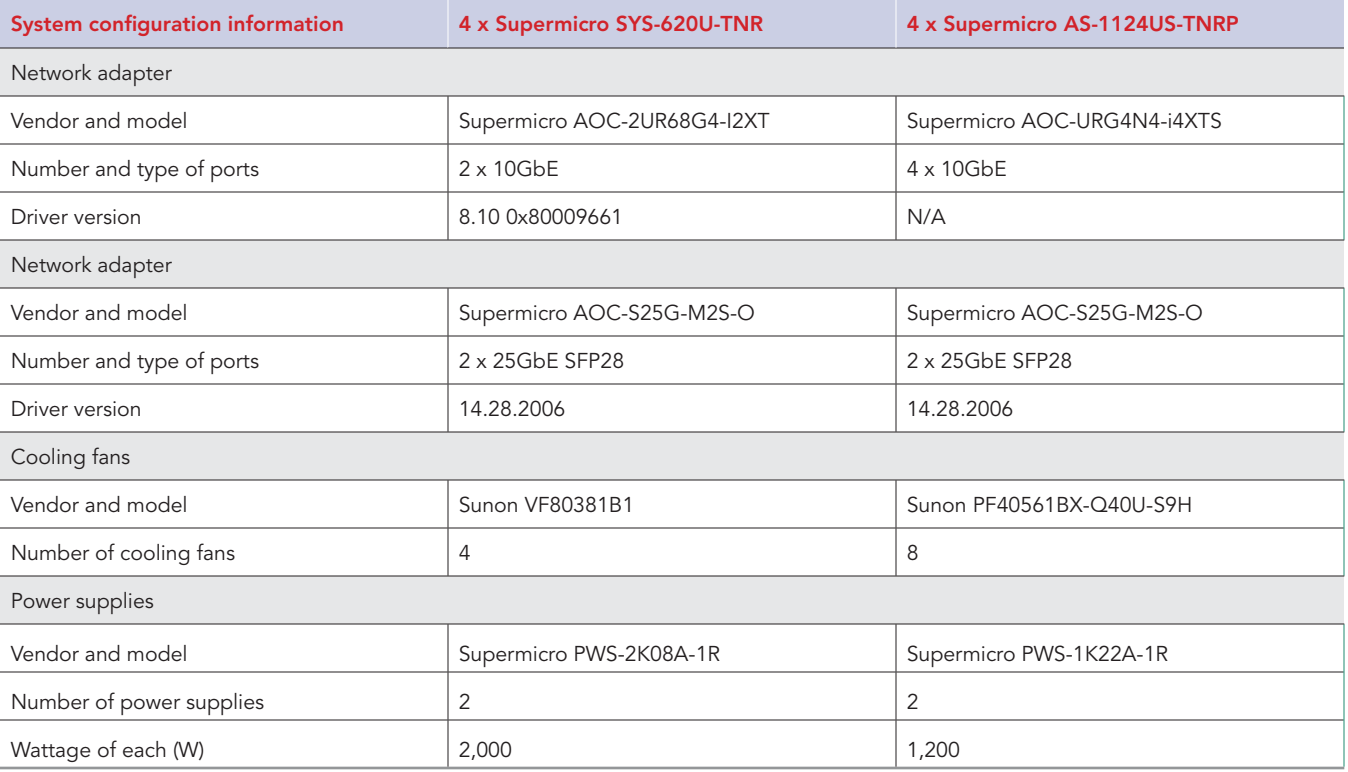

## How we tested

We installed and configured the latest available version of VMware vSphere 7.0 Update 2 on a cluster of four Supermicro AS-1124US-TNRP servers with AMD EPYC 75F3 processors, and a cluster of four Supermicro SYS-620U-TNR servers with Intel Xeon Platium 8380 processors. We installed the OS on internal SSD drives. We ran each server using default BIOS settings with the exception of setting the BIOS to the maximum performance power management settings available for each platform architecture. On each cluster, we configured and created a 28TB VMware vSAN™ datastore using three NVMe drives on each server. The vSAN datastore served as a shared datastore for VMware Tanzu deployment.

We used a Dell Networking 1Gb X1052 switch for the VM network and Management Network for Tanzu. We used a Dell 5048-ON switch for vMotion®, vSAN, and Workload Network for Tanzu. The Workload Network was isolated behind a NAT gateway, and it utilized private addresses for all connectivity. We configured the Workload Network port group on a Distributed vSwitch, which is required for Tanzu Kubernetes® deployment. The VMware vCenter® server and ESXi hosts were connected to the Management Network, while the Tanzu Kubernetes Grid (TKG) workload clusters were connected to the Workload Network. We dual-networked the Tanzu Supervisor Cluster, the Load Balancer, the NAT gateway, and the TKG CLI VM with a virtual NIC attached to both the Management Network and the Workload Network. We deployed the two infrastructure VMs (vCenter and NAT gateway) on an infrastructure server. We deployed a TKG cluster with four Kubernetes worker nodes (one worker on each Supermicro server). On the servers powered by AMD processors, each worker had 56 vCPUs and 512 GB of memory fully reserved. On the servers powered by Intel processors, each worker had 70 vCPUs and 512 GB of memory fully reserved. We then deployed a Pod on each worker with one thread per core and 256 GB of memory reserved.

We compared the servers using a purpose-built preprocessing workload we wrote in Python using publicly available open-source libraries. We define this workload in the Workload description section. We can provide the code on request. Please contact [info@principledtechnologies.com](mailto:info@principledtechnologies.com) for more information.

#### Workload description

Our preparation workload emulates a simple image-processing workload by distributing dataset preparation tasks among M processes running on N nodes, the exact number of which is up to the user. We specify our numbers in the methodologies below. Each process produces a single shard of the final data set by taking input images, performing simple conversions, encoding the resulting image, and appending it to the shard file.

This Python workload uses Pillow ([https://python-pillow.org/\)](https://python-pillow.org/) to perform image manipulations. The output format is a file with one Base64 encoded image per line.

We designed this application to operate in single-node mode or clustered mode, and added built-in logic for discovering cluster members when clustered. For this study, we used the application in single-node mode. We intended this preparation-stage application to be as computationally lightweight as possible. However, the pipeline is still compute-limited, even when using relatively slow storage.

This workload is particularly well-suited to CPU comparisons with large thread/core-count disparity or large core frequency differences. Each

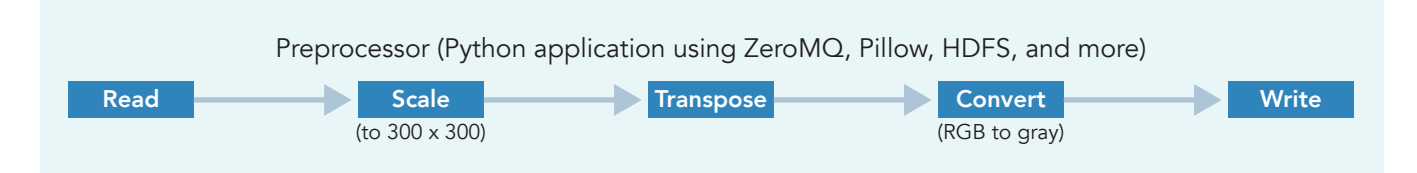

thread operates independently, performs the same work, and is CPU-bound. Additional threads and/or high frequency cores allow the server to complete more work per unit time, showing clear differentiation for higher core/thread count CPUs and/or higher frequency CPUs.

Figure 3: Pipeline data flow and operations. Source: Principled Technologies.

Figure 3 shows how the system reads images from storage, scales the images to a machine-learning-friendly size of 300 x 300 pixels, transposes the images, and finally, converts the images to grayscale. The system then encodes the transformed image into JPG, and then converts the JPG-encoded to Base64 and writes it to the next line of the shard file. File systems for image-reading and shard-writing may be local storage or HDFS, though we used local storage for testing. In addition to the shard files, the workload also outputs frame count, byte count, frames per second, input and output bytes per second, and total runtime. In clustered mode, the workload also computes statistics across the cluster.

### Installing vSphere 7.0 Update 2 on a Supermicro server

- 1. Download ESXi 7.0 Update 2 from the following link: https://my.vmware.com/group/vmware/evalcenter?p=vsphereeval-7#tab\_download.
- 2. Open a new browser tab, and connect to the IP address of the Supermicro server BMC.
- 3. Log in with the BMC credentials.
- 4. In the main screen, click Launch Virtual Console.
- 5. In the console menu bar, select Virtual Media and then Virtual Storage.
- 6. In the Virtual Storage popup window, select ISO from the drop-down menu, and click Open Image to browse local computer to select the image you downloaded in step 1.
- 7. Click Plug In to mount the ISO image, and click OK.
- 8. On the console menu bar, click the Power Control and select Power Reset.
- 9. The system will boot to the mounted image and the Loading ESXi installer screen will appear. When prompted, press Enter to continue.
- 10. To Accept the EULA and Continue, press F11.
- 11. Select the storage device to target for installation. We selected the internal SD card. To continue, press Enter.
- 12. To confirm the storage target, press Enter.
- 13. Select the keyboard layout, and press Enter.
- 14. Provide a root password, and confirm the password. To continue, press Enter.
- 15. To install, press F11.
- 16. Upon completion, reboot the server by pressing Enter.

#### Installing vCenter Server Appliance 7.0 Update 2

- 1. Download VMware vCenter 7.0 Update 2 from the VMware support portal:<https://my.vmware.com>.
- 2. Mount the image on your local system, and browse to the vcsa-ui-installer folder. Expand the folder for your OS, and launch the installer if it doesn't automatically begin.
- 3. When the vCenter Server Installer wizard opens, click Install.
- 4. To begin installation of the new vCenter server appliance, click Next.
- 5. Check the box to accept the license agreement, and click Next.
- 6. Enter the IP address of the infrastructure server with ESXi 7.0 Update 2. Provide the root password, and click Next.
- 7. To accept the SHA1 thumbprint of the server's certificate, click Yes.
- 8. Accept the VM name, and provide and confirm the root password for the VCSA. Click Next.
- 9. Set the size for environment you're planning to deploy. We selected Medium. Click Next.
- 10. Select the datastore on which to install vCenter. Accept the datastore defaults, and click Next.
- 11. Enter the FQDN, IP address information, and DNS servers you want to use for the vCenter server appliance. Click Next.
- 12. To begin deployment, click Finish.
- 13. When Stage 1 has completed, click Close. To confirm, click Yes.
- 14. Open a browser window and connect to https://[vcenter.FQDN:5480/.
- 15. On the Getting Started vCenter Server page, click Set up.
- 16. Enter the root password, and click Log in.
- 17. Click Next.
- 18. Enable SSH access, and click Next.
- 19. To confirm the changes, click OK.
- 20. Enter vsphere.local for the Single Sign-On domain name. Enter a password for the administrator account, confirm it, and click Next.
- 21. Click Next.
- 22. Click Finish.

### Creating a cluster in vSphere 7.0 Update 2

- 1. Open a browser, and enter the address of the vCenter server you deployed. For example: https://[vcenter.FQDN]/ui
- 2. In the left panel, select the vCenter server, right-click, and select New Datacenter.
- 3. Provide a name for the new data center, and click OK.
- 4. Select the data center you just created, right-click, and select New Cluster.
- 5. Give a name to the cluster, and enable vSphere DRS. Click OK.
- 6. In the cluster configuration panel, under Add hosts, click Add.
- 7. Check the box for Use the same credentials for all hosts. Enter the IP address and root credentials for the first host, and enter the IP addresses of all remaining hosts. Click Next.
- 8. Check the box beside Hostname/IP Address to select all hosts. Click OK.
- 9. Click Next.
- 10. Click Finish.

### Configuring the vSAN datastore

- 1. In the left panel of the vCenter, right-click the test cluster, select vSAN, and select configuration.
- 2. Select single site cluster, and click Next.
- 3. In the Services screen, click Next.
- 4. In the Claim disks screen, click the Group by drop-down menu, and select Host.
- 5. Select disks for each host. We selected one drive for cache and two drives for capacity. Click Next.
- 6. In the Review screen, click Finish.
- 7. Click the test cluster from vCenter, and in the right panel, click the Configure tab .
- 8. In the vSAN section, select Services.
- 9. To create a distributed switch, in the Configure Cluster section, click the CONFIGURE button.
- 10. In the Physical adapters section, choose two uplink adapters for the distributed switch, and click Next.
- 11. In the Storage traffic screen, set the VLAN ID assigned for vSAN, choose Static IPs, and fill in the static IP address, Subnet mask, and default gateway. Click Next.
- 12. In the Advanced options scree, click Next.
- 13. In the Claim disks screen, click Next.
- 14. In the Proxy settings screen, click next.
- 15. Click Finish.

### Creating a distributed vSwitch and port group

- 1. From vSphere client, click Home>Networking.
- 2. Select your Datastore.
- 3. On the right panel, in the Actions drop-down menu, select Distributed vSwitch $\rightarrow$ New Distributed vSwitch.
- 4. Give your vSwitch a name, or accept the default. Click Next.
- 5. Select 7.0.0 ESXi 7.0 and later as the version, and click Next.
- 6. Select the number of uplinks per ESXi host you'll give to the vSwitch. We selected 2. Click Next.
- 7. Click Finish.
- 8. Right-click the new DvSwitch, and select Add and Manage Hosts.
- 9. Leave Add hosts selected, and click Next.
- 10. To add new hosts, click the + sign.
- 11. To select all the hosts in your target cluster, check the box beside Host. Click OK. Click Next.
- 12. Select the NIC you want to use for this DvSwitch, and click Assign Uplink.
- 13. At the top of the panel, accept the defaults, but check the box for "Apply this uplink assignment to the rest of the hosts." Click OK. Click Next.
- 14. Do not assign vmkernel adapters at this time. Click Next.
- 15. Do not migrate any VM networking at this time. Click Next.
- 16. Click Finish.
- 17. Right-click the DvSwitch, and select Distributed Port Group $\rightarrow$ New Distributed Port Group.
- 18. Give it the name Workload Network and click Next.
- 19. Change the VLAN type to VLAN, and set the VLAN ID to VLAN 2. Click Next.
- 20. Click Finish.

### Creating a DevOps user

- 1. From vSphere client, click Home $\rightarrow$ Administration.
- 2. In the left panel, click Users and Groups.
- 3. In the right panel, click Users, select the vsphere.local domain, and click Add.
- 4. Provide a username and password, and click Add.
- 5. For simplicity, we added the DevOps user to a group with Administrator privileges. Click Groups, and select the Administrators group. Click Edit.
- 6. Under Add Members, search for the DevOps user you just created, and add them to the administrators group. Click Save.

### Creating the HAProxy content library

- 1. Click the following link to download the vSphere-compatible HAProxy ovf file (v0.1.8): [https://github.com/haproxytech/vmware-haproxy.](https://github.com/haproxytech/vmware-haproxy)
- 2. From vSphere client, in the left menu pane, click Content Libraries.
- 3. In the Content Libraries panel on the right, click Create.
- 4. Name the content library HAproxy-cl, and click next
- 5. Accept the default, and click next.
- 6. Choose the storage location for the content library, and click Next.
- 7. Review, and click Finish.
- 8. Click the newly created HAproxy-cl content library.
- 9. In the upper portion of the right-side panel for HAproxy-cl, click the actions drop-down menu, and select Import Item.
- 10. Change the selection to local file, and click the upload files button.
- 11. Browse to the location of the ovf file you downloaded in step 1, and click Open.
- 12. Click Import.

#### Creating the TKG content library

- 1. From vSphere client, in the left menu pane, click Content Libraries.
- 2. In the Content Libraries panel on the right, click Create.
- 3. Name the content library TKG-c1 and click Next.
- 4. Select Subscribed content library, and use<https://wp-content.vmware.com/v2/latest/lib.json> for the subscription URL. Click Next.
- 5. To verify, click Yes.
- 6. Choose the storage location for the content library, and click Next.
- 7. Review, and click Finish.

#### Creating the storage tag

- 1. From the vSphere client, select Menu $\rightarrow$ Storage.
- 2. From the left pane, select the vSAN datastore you created for Tanzu.
- 3. Under the Summary tab, locate the Tags panel, and click Assign.
- 4. Click Add Tag.
- 5. Name the tag Tanzu. Click Create New Category.
- 6. Give the category the name Tanzu Storage. Clear all object types except Datastore, and click Create.
- 7. Use the Category drop-down menu to select Tanzu Storage, and click Create.
- 8. Check the box beside the newly created tag, and click Assign.

### Creating the VM storage policy

- 1. From the vSphere client, click Menu $\rightarrow$ Policies and Profiles.
- 2. On the left panel, click VM Storage Policies.
- 3. Click Create.
- 4. Create a new VM Storage policy named tkg-clusters and click Next.
- 5. Check the box for Enable tag-based placement rules, and click Next.
- 6. Use the Tag Category drop-down menu, and select the Tanzu Storage policy you created. Click Browse Tags.
- 7. Click the Tanzu checkbox, and click OK.
- 8. Click Next.
- 9. Review the compatible storage, making sure your storage target is marked as compatible, and click Next.
- 10. Click Finish

### Deploying HAProxy

- 1. From the vSphere client, click Menu>Content Libraries.
- 2. Click the HAproxy-cl library.
- 3. In the left panel, click OVF & OVA Templates, and right-click the HAProxy template that appears in the panel below. Select New VM from This Template...
- 4. Provide a simple name—we used HAproxy—and select the Datacenter and/or folder to which you want to deploy. Click Next.
- 5. Select the cluster or compute resource where you want to deploy the HAproxy VM, and click Next.
- 6. Review details, and click Next.
- 7. Check the box to accept all license agreements, and click Next.
- 8. Accept the default configuration, and click Next.
- 9. Select the target storage for the VM, and click Next.
- 10. Select VM Network for the Management network, and choose a network for the workload network. Choose the same network for the Frontend network, and click Next.
- 11. Customize the template. We used the following:
	- Appliance Configuration Section
		- For the root password, we used Password1!
		- Check the box for Permit Root Login.
		- Leave the TLS CA blank.
	- Network Configuration Section
		- We left the default haproxy.local.
		- For local DNS server, we used 10.41.0.10.
		- y For management IP, we used 10.210.201.200/16.
		- y For management gateway, we used 10.210.0.1.
			- Note: The description asks for the workload network gateway address. You should enter the management gateway address instead.
		- y For Workload IP, we used 192.168.1.2/24.
		- For Workload gateway, we used 192.168.1.1.
	- Load Balancing Section
		- y For load balancer IP ranges, we used 192.168.1.240/29.
		- Accept the default management port.
		- For HAProxy User ID, we used admin.
		- y For the HAProxy password, we used Password1!
- 12. Click Next.
- 13. Review the summary, and click Finish. The deployment will take a few minutes to completely deploy and configure.
- 14. Power on the HAProxy VM.

#### Configuring Workload Management

- 1. From the vSphere client, click Menu>Workload Management
- 2. Click Get Started.
- 3. Review the messages and warnings regarding supported configurations. Click Next.
- 4. Select the Cluster on which you want to enable workload management, and click Next.
- 5. Choose the capacity for the control plane VMs. We chose Small. Click Next.
- 6. Choose the storage policy you wish to use for the control plane nodes. We chose tkg-clusters. Click Next.
- 7. Configure the Load Balancer section with the following:
	- a. Name: haproxy
	- b. Type: HA proxy
	- c. Data plane API Addresses: 10.210.201.200:5556
	- d. User name: admin
	- e. Password: Password1!
	- f. IP Address Ranges for Virtual Servers: 192.168.1.240-192.168.1.247
	- g. Server Certificate Authority: [copied and pasted from the instructions below]
- 8. Open an SSH session to the HAProxy management address, and connect using root and Password1!
- 9. Type cat /etc/haproxy/ca.crt
- 10. Copy the entire output (including the first and last lines) and paste the contents into the Server Certificate Authority box for step 7g above.
- 11. Close the SSH session.
- 12. Click Next.
- 13. Configure Workload Management with the following:
	- a. Network: VM Network
	- b. Starting IP Address: 10.210.201.201
	- c. Subnet Mask: 255.255.0.0
	- d. Gateway: 10.210.0.1
	- e. DNS Server: 10.41.0.10
	- f. NTP Server: 10.40.0.1
- 14. Click Next.
- 15. Configure Workload Network with the following:
	- a. Leave the default for Services addresses.
	- b. DNS Servers: 10.41.0.10
	- c. Under Workload Network, click Add.
	- d. Accept default for network-1.
	- e. Port Group: Workload Network.
	- f. Gateway: 192.168.1.1
	- g. Subnet: 255.255.255.0
	- h. IP Address Ranges: 192.168.1.65-192.168.1.126
- 16. Click Save.
- 17. For TKG Configuration, use the following:
	- a. Beside Add Content Library, click Add.
	- b. Select the TKG-cl library, and click OK.
- 18. Click Next.
- 19. Click Finish. The workload management cluster will deploy and configure. You may see apparent errors during configuration, but these will resolve upon successful completion.

#### Configuring Kubernetes namespace for service deployment

- 1. In Workload Management, click Namespaces.
- 2. Click Create Namespace.
- 3. Select the target cluster, and provide a name. We used tanzu-ns. Click Create.
- 4. Click the Permissions tab, and click Add.
- 5. Choose vSphere.local for the identity source. Search for the DevOps user you created, select the "can edit" role, and click OK.
- 6. Click the Storage tab.
- 7. In the Storage Policies section, click Edit.
- 8. Select the tkg-clusters policy, and click OK. The environment is ready for connection and deploying containers.

#### Configuring VM classes in vSphere with Tanzu

- 1. In Workload Management, click Services, and click Manage on the VM Service pane.
- 2. On the VM Service page, click VM Classes, and click Create VM Class.
- 3. On the Configuration page, specify the VM class attributes. In the cluster with AMD processors, we set the following attributes:
	- Name: amd-vm-class
	- vCPU Count: 56
	- CPU resource reservation: 100%
	- Memory: 512 GB
	- Memory resource reservation: 100%
- 4. In the cluster with Intel processors, we set the following attributes:
	- Name: intel-vm-class
	- vCPU Count: 70
	- CPU resource reservation: 100%
	- Memory: 512GB
	- Memory resource reservation: 100%
- 5. On the Review and Finish page, click Finish.

#### Installing and configuring Ubuntu VM for Tanzu Kubernetes Grid CLI

- 1. Log into vCenter, and from the Menu drop-down menu, click Storage.
- 2. Select datastore1, and click Files.
- 3. Click Upload Files, and upload the Ubuntu 18.04.5 ISO image.
- 4. Right-click the cluster, and click New Virtual Machine.
- 5. Click Next.
- 6. Enter a name for the VM, and click Next.
- 7. Click Next.
- 8. Select datastore1, and click Next.
- 9. Click Next.
- 10. From the Guest OS Family drop-down menu, select Linux.
- 11. From the guest OS version drop-down menu, select Ubuntu Linux (64 bit), and click Next.
- 12. Assign the VM 2 vCPUs, 8 GB of memory, and a 40GB hard disk.
- 13. From the New CD/DVD Drive drop-down, select Datastore ISO File, and select the Ubuntu ISO you uploaded to the datastore previously. Ensure Connect At Power On is checked, and click Next.
- 14. Click Finish.
- 15. Power on the VM, and click Launch Remote Console.
- 16. Click Install Ubuntu.
- 17. Click Continue.
- 18. Select Minimal installation, and click Continue.
- 19. Click Install now.
- 20. Click Continue.
- 21. Click Continue.
- 22. Enter your desired full name, computer name, username, and password, and click Continue.
- 23. Click Restart Now.
- 24. Press Enter.
- 25. Enter your password, and click Sign In.
- 26. When prompted by the Software Updater, install OS and software updates.
- 27. Click Restart Later, and power off the VM.
- 28. Right-click the VM in vCenter, and click Edit Settings.
- 29. Click Add New Device, and select Network Adapter.
- 30. From the New Network drop-down menu, select Browse.
- 31. Click Workload Network, and click OK.
- 32. Click OK.
- 33. Power on the VM, and click Launch Remote Console.
- 34. Enter your password, and click Sign In.
- 35. Click the network icon in the top right, and click Ethernet (ens192).
- 36. Click Wired Settings.
- 37. Next to Ethernet (ens192) click the gear icon.
- 38. Click IPv4.
- 39. Change IPv4 Method to Manual, and enter the IP address for this VM.
- 40. Click Apply, and close the settings window.

### Installing Kubectl Plugin for vSphere

- 1. Open a browser on the VM, and navigate to the IP of one of the three Supervisor VMs. In our environment, the first control plane VM IP was 10.210.201.201.
- 2. Click Advanced, and click Accept the Risk and Continue to bypass the certificate warning.
- 3. Click Download CLI Plugin Linux.
- 4. Select Save File, and click OK.
- 5. Open the Files app, and navigate to the Downloads folder.
- 6. Right-click vsphere-plugin.zip, and select Extract Here.
- 7. Open a terminal and navigate to the vsphere-plugin binary within the extracted folder:

cd Downloads/vsphere-plugin/bin

8. Make the vsphere-plugin binary executable and add it to PATH:

```
sudo mv kubectl-vsphere /usr/local/bin/ 
sudo mv kubectl /usr/local/bin/
```
#### Creating the AI Workload

1. From the Ubuntu VM, log into the Supervisor Cluster:

```
kubectl vsphere login --insecure-skip-tls-verify --server=https://10.210.201.201--vsphere-
username administrator@vsphere.local
```
2. Create a yaml file for a cluster of four worker nodes with CPU and memory fully reserved:

```
cat cluster.yaml
  apiVersion: run.tanzu.vmware.com/v1alpha1
  kind: TanzuKubernetesCluster
     metadata:
name: ai-cluster
  namespace: tanzu-ns
      spec:
 topology:
   controlPlane:
     count: 1
     class: best-effort-xlarge
     storageClass: tkg-clusters
     workers:
       count: 4
        class: [amd-vm-class|intel-vm-class]
       storageClass: tkg-clusters
  distribution:
    version: v1.18
    settings:
      network:
        cni:
          name: antrea
         services:
          cidrBlocks: ["10.96.1.0/24"] 
         pods:
           cidrBlocks: ["172.16.0.0/16"]
```
#### 3. Create the cluster:

Kubectl apply -f cluster.yaml

#### 4. Log into the new cluster:

```
kubectl vsphere login --insecure-skip-tls-verify --vsphere-username administrator@vsphere.local 
--server=https://10.218.201.201 --tanzu-kubernetes-cluster-name ai-cluster --tanzu-kubernetes-
cluster-namespace tanzu-ns
```
5. Create a yaml file for three PersistentVolumeClaims:

```
cat pvc.yaml
apiVersion: v1
kind: PersistentVolumeClaim
metadata:
  name: ai-pvc-data
spec:
  accessModes:
     - ReadWriteOnce
  storageClassName: tkg-clusters
  resources:
    requests:
      storage: 2Gi
---
apiVersion: v1
kind: PersistentVolumeClaim
metadata:
  name: ai-pvc-app
spec:
  accessModes:
    - ReadWriteOnce
  storageClassName: tkg-clusters
  resources:
    requests:
      storage: 1Gi
---
apiVersion: v1
kind: PersistentVolumeClaim
metadata:
  name: ai-pvc-out
spec:
  accessModes:
    - ReadWriteOnce
  storageClassName: tkg-clusters
  resources:
    requests:
      storage: 20Gi
```
6. Create four sets of PVCs (one set for each Pod) in the cluster:

Kubectl apply -f pvc.yaml

7. Create a yaml file for the AI Pod in the AMD cluster with the following content:

```
cat amd-pod.yaml
 apiVersion: v1
 kind: Pod
 metadata:
  name: ai-pod
 spec:
   containers:
   - name: ai
 image: ptuser/preparation:latest
     ports:
       - containerPort: 80
     resources:
       requests:
        memory: "256Gi"
         cpu: "55"
       limits:
         memory: "256Gi"
         cpu: "55"
     volumeMounts:
       - mountPath: "/app"
         name: ai-app
       - mountPath: "/data"
         name: ai-data
       - mountPath: "/out"
         name: ai-out
   volumes:
     - name: ai-app
       persistentVolumeClaim:
         claimName: ai-pvc-app
     - name: ai-data
       persistentVolumeClaim:
         claimName: ai-pvc-data
     - name: ai-out
       persistentVolumeClaim:
         claimName: ai-pvc-out
```
8. Create four Pods, and mount the PVCs in the cluster:

```
Kubectl apply -f amd-pod.yaml
```
9. Create a yaml file for the AI pod in the Intel cluster with the following content:

```
cat intel-pod.yaml
   apiVersion: v1
   kind: Pod
   metadata:
     name: ai-pod
   spec:
     containers:
     - name: ai
   image: ptuser/preparation:latest
       ports:
         - containerPort: 80
       resources:
         requests:
          memory: "256Gi"
           cpu: "69"
         limits:
           memory: "256Gi"
           cpu: "69"
       volumeMounts:
         - mountPath: "/app"
           name: ai-app
         - mountPath: "/data"
           name: ai-data
         - mountPath: "/out"
           name: ai-out
     volumes:
       - name: ai-app
         persistentVolumeClaim:
           claimName: ai-pvc-app
       - name: ai-data
         persistentVolumeClaim:
           claimName: ai-pvc-data
       - name: ai-out
persistentVolumeClaim:
           claimName: ai-pvc-out
```
10. Create four Pods, and mount the PVCs in the cluster:

Kubectl apply -f intel-pod.yaml

11. To run the benchmark, navigate to the test code GitHub repository and follow the instructions in the testing/README.md file. For this study, we used the application in single-node mode. See Workload description section for more information.

We ran the workload on each server three times. We reported the median performance score in our final report.

#### [Read the report at https://facts.pt/JQ4z3lH](https://facts.pt/JQ4z3lH)  $\blacktriangleright$

This project was commissioned by AMD.

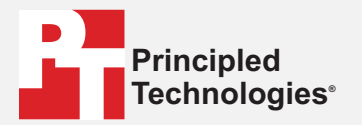

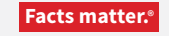

Principled Technologies is a registered trademark of Principled Technologies, Inc. All other product names are the trademarks of their respective owners.

#### DISCLAIMER OF WARRANTIES; LIMITATION OF LIABILITY:

Principled Technologies, Inc. has made reasonable efforts to ensure the accuracy and validity of its testing, however, Principled Technologies, Inc. specifically disclaims any warranty, expressed or implied, relating to the test results and analysis, their accuracy, completeness or quality, including any implied warranty of fitness for any particular purpose. All persons or entities relying on the results of any testing do so at their own risk, and agree that Principled Technologies, Inc., its employees and its subcontractors shall have no liability whatsoever from any claim of loss or damage on account of any alleged error or defect in any testing procedure or result.

In no event shall Principled Technologies, Inc. be liable for indirect, special, incidental, or consequential damages in connection with its testing, even if advised of the possibility of such damages. In no event shall Principled Technologies, Inc.'s liability, including for direct damages, exceed the amounts paid in connection with Principled Technologies, Inc.'s testing. Customer's sole and exclusive remedies are as set forth herein.